## РУКОВОДСТВО ПОЛЬЗОВАТЕЛЯ

*ОТ 28.01.2019*

- 1) Регистрация
- 2) Работа с поисковиком ЕНС ТРУ
- 3) Работа с заявками

ТОО «Самрук-Казына Контракт» Справочник ЕНС ТРУ

## СОДЕРЖАНИЕ

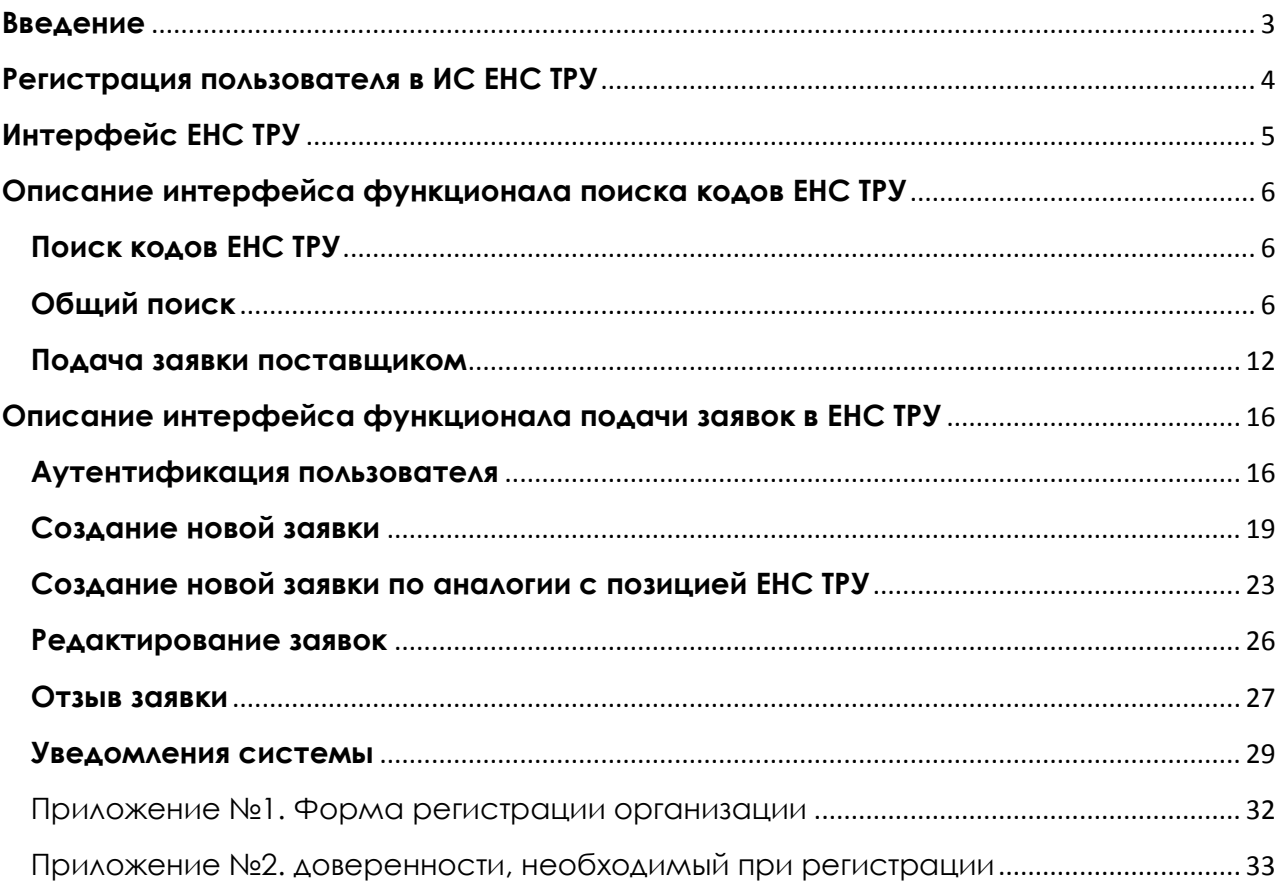

#### <span id="page-2-0"></span>**Введение**

#### **Распространение документа**

Данный документ предназначен для пользователей модернизированной системы ЕНС ТРУ (далее – Система, расположенная по адресу https://enstru.kz/).

#### **Рекомендуемые браузеры**

Для работы с порталом «Единый номенклатурный справочник товаров, работ и услуг» (далее по тексту ЕНС ТРУ) необходимо наличие браузера (программы для работы в сети Интернет). Рекомендуемые браузеры для портала:

- *Chrome*
- *- Firefox*
- *- Internet Explorer 9.0 и выше*

## <span id="page-3-0"></span>**Регистрация пользователя в ИС ЕНС ТРУ**

Для прохождения процедуры регистрации в ИС ЕНС ТРУ необходимо отправить в ТОО «Самрук-Казына Контракт» (далее - уполномоченный орган регистрационную форму организации (для ДЗО «АО «ФНБ «Самрук-Казына») согласно Приложению №1.

После того как, администратор ЕНС ТРУ занесет информацию об организации, пользователь имеет право подавать онлайн заявку на создание пользователя ЕНС ТРУ согласно форме регистрации пользователя (см. рис 1), а также необходимо прикрепить доверенность согласно Приложению №2.

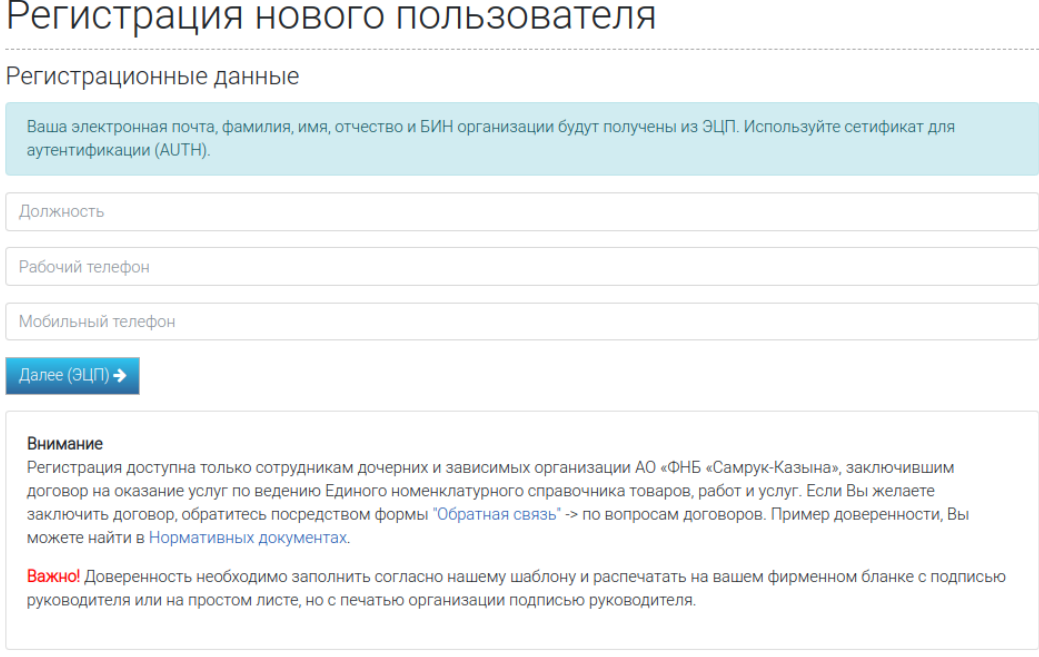

Рис.1 Форма регистрации пользователя

При подаче заявки данные о пользователе, а именно его имя, фамилия, адрес электронной почты, и БИН организации берутся из Электронной Цифровой Подписи пользователя.

Для формирования ЭЦП пользователю – резиденту необходимо использовать программу Национального Удостоверяющего Центра РК – NCALayer, расположенную по адресу [http://www.pki.gov.kz/.](http://www.pki.gov.kz/)

После прохождения процедуры, принятие условия пользовательского соглашения и аккредитации в Системе Уполномоченным органом на электронный адрес пользователя будут направлен пароль (адрес электронной почты является логином).

## <span id="page-4-0"></span>**Интерфейс ЕНС ТРУ**

Для входа в портал перейдите по ссылке https://enstru.kz. На экране отобразится публичный ЕНС ТРУ (Рис. 2.)

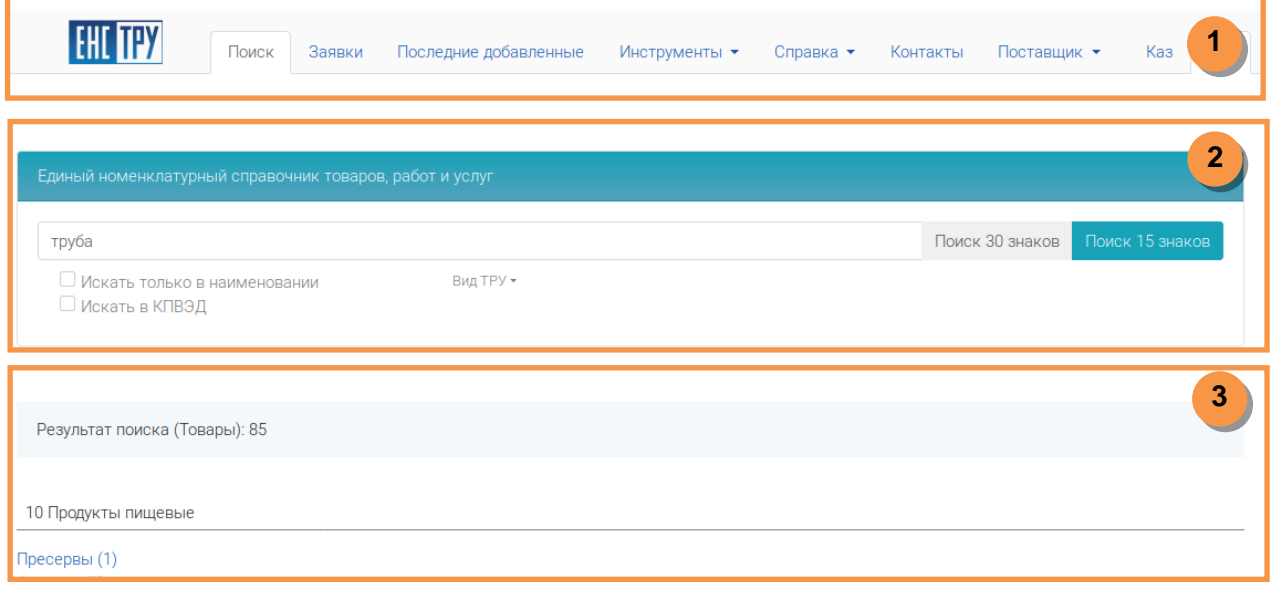

Рис. 2 Главная страница

Интерфейс портала состоит из трех регионов (выделено оранжевыми цифрами на рисунке).

1 – Регион быстрого доступа. Предоставляет быстрый доступ к различным возможностям портала.

2 - Регион параметров поиска. Предназначен для поиска и фильтрации кодов ЕНС ТРУ.

3 – Регион выдачи результатов поиска. Используется для вывода результатов поиска.

## <span id="page-5-0"></span>**Описание интерфейса функционала поиска кодов ЕНС ТРУ**

#### <span id="page-5-1"></span>**Поиск кодов ЕНС ТРУ**

Поиск кодов на портале ЕНС ТРУ осуществляется двумя способами:

- Общий поиск
- Иерархический поиск

Различия между ними заключается в механизме поиска данных. Общий поиск осуществляет фильтрацию искомых значений по всем полям и атрибутам кодов ЕНС ТРУ (по умолчанию), иерархический же поиск осуществляет поиск по методу «сверхувниз» с уточнением на уровне сегментов кодов ЕНС ТРУ.

#### <span id="page-5-2"></span>**Общий поиск**

Для осуществления поиска кодов ЕНС ТРУ начните использовать поисковое поле (Рис. 3).

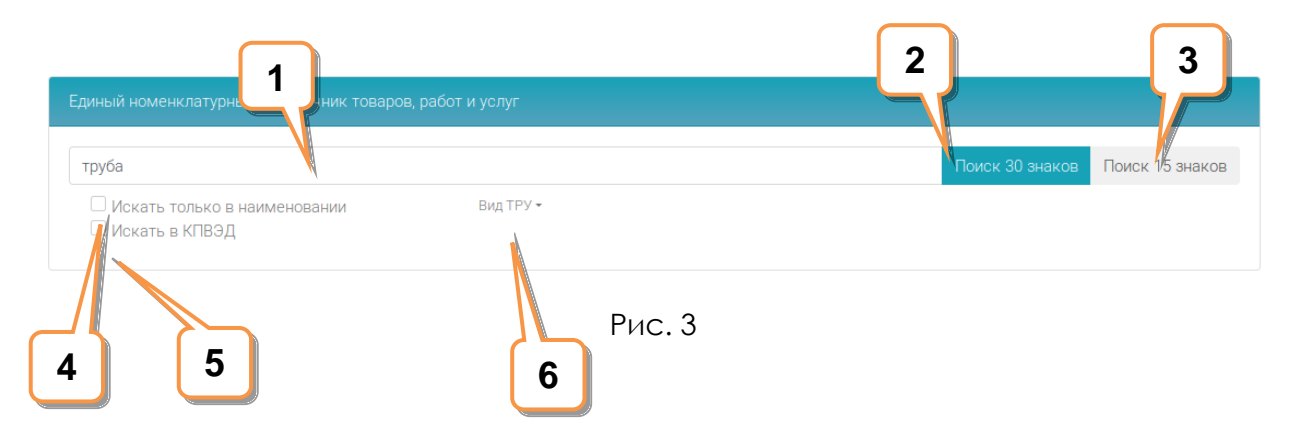

Вкладка содержит следующие интерфейсные элементы:

1 – Строка ввода поиска – для ввода текста поиска;

2 – Кнопка «Поиск 30 знаков» - для инициации поиска искомых значений в 30 значных кодах ТРУ;

3 – Кнопка «Поиск 15 знаков» - для инициации поиска искомых значений в 15 значных кодах ТРУ;

4 – Искать только в наименовании – ограничение поиска только в сегменте «Наименование» ЕНС ТРУ. При выборе данной опции система игнорирует значения остальных сегментов ЕНС ТРУ;

5 – Искать искомое значение в значениях классификатора КПВЭД;

6 – Вид ТРУ. Фильтрация по предмету закупки. Для осуществления фильтрации по типу номенклатуры, необходимо выбрать возможные значения (Рис. 4).

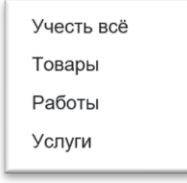

Рис. 4

Возможные значения:

- a. Учесть все поиск осуществляется по всем предметам закупок;
- b. Товары поиск осуществляется только среди кодов ЕНС ТРУ с признаком «Товары»;
- c. Работы поиск осуществляется только среди кодов ЕНС ТРУ с признаком «Работы»;
- d. «Услуги» поиск осуществляется среди кодов ЕНС ТРУ с признаком «Услуги».

Для удобства работы в разных версиях (30-значные коды и 15-значные коды) справочника ЕНС ТРУ в Системе предусмотрены кнопки «Поиск 30 знаков» и «Поиск 15 знаков».

Для поиска введите в строке поиска нужный текст (1). При необходимости можно внести фрагменты слов (не менее трех символов) или же несколько слов с пробелами между ними (рекомендуется не вписывать окончания слов). В случае ввода нескольких слов пробелами система осуществляет поиск с использованием логического оператора «И», и выдает в результатах те позиции ЕНС ТРУ, которые содержит все внесенные слова. При неполном совпадении, допускается до двух опечаток в каждом слове, будут показаны варианты похожих слов.

После ввода текста поиска нажмите на кнопку «Поиск 30 знаков» (2) или на «Поиск 15 знаков» (3). По умолчанию при нажатии клавиши «Enter» на клавиатуре Система ищет в 30-значных кодах ЕНС ТРУ.

В рабочей области, выводятся результаты поиска, сгруппированные по первым двум сегментам КПВЭД (4) (Рис. 5).

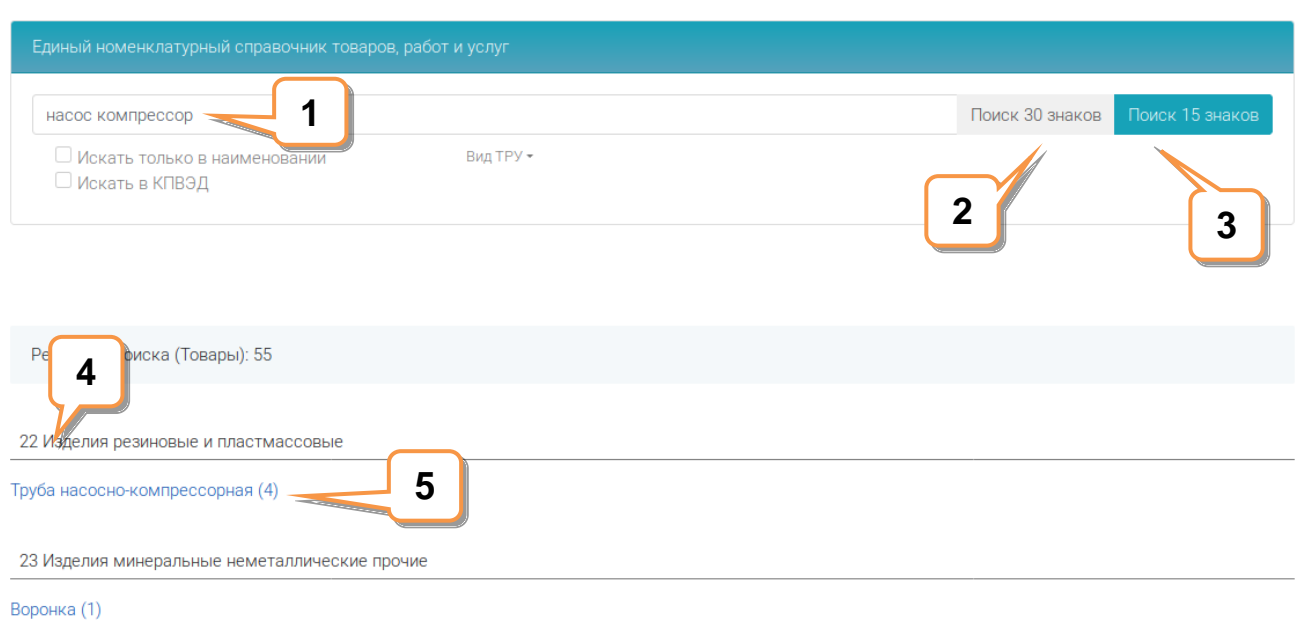

Рис. 5

Разделение по группировкам по первым сегментам КПВЭД облегчает выбор того или иного набора результатов.

В регионе с результатами поиска выберите ссылку, которая соответствует по контексту вашему поиску (5).

В регионе с результатами поиска отобразится перечень кодов, соответствующий вашему поиску (Рис. 6) в контексте выбранной группировки по кодам КПВЭД.

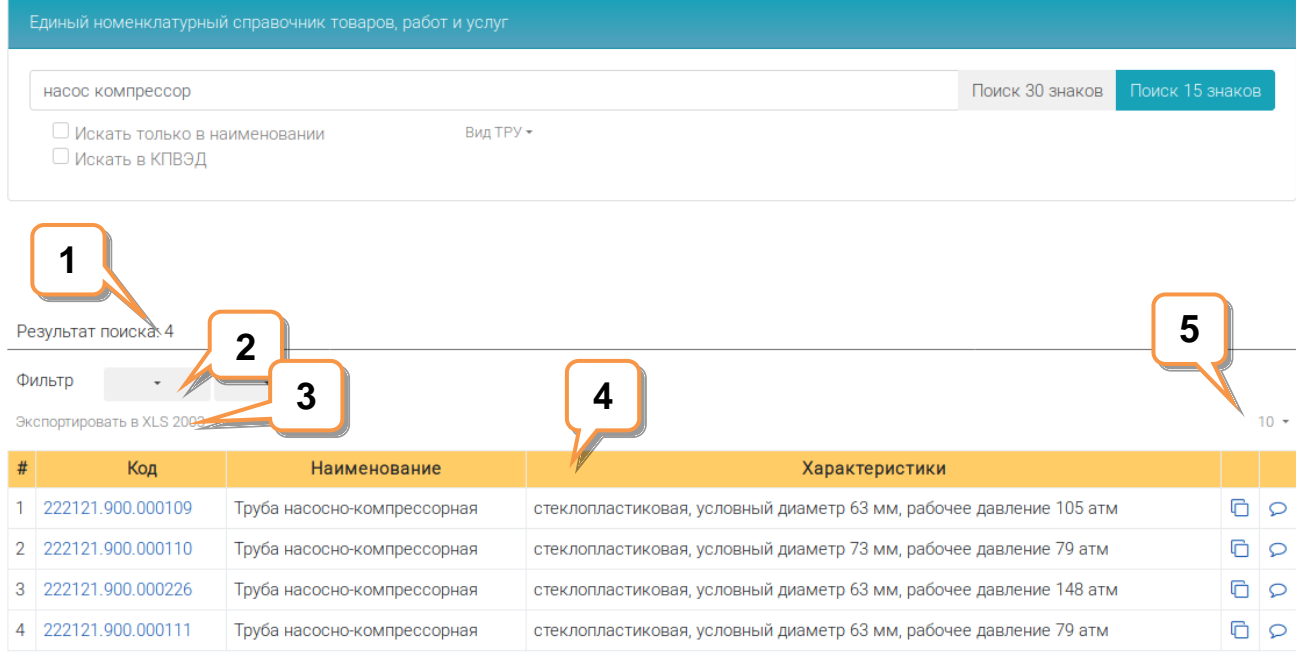

Рис. 6

Данная форма содержит следующие интерфейсные элементы:

1 – Количество найденных искомых значений – позиций ЕНС ТРУ;

2 – Атрибуты (характеристики), Перечень атрибутов согласно паспорту товара, работы или услуги. На уровне классов ЕНС ТРУ создаются свои собственные наборы атрибутов, которые представляют собой детализацию характеристик позиции ЕНС ТРУ. Количество атрибутов может быть от 1 и больше. С помощью данных атрибутов осуществляется фильтрация результатов;

3 – Экспорт результатов в файл в формате MS Excel 2003;

4 – Таблица с результатами поиска;

5 – Количество одновременно выводимых позиций ЕНС ТРУ на одной странице;

По данным результата поиска можно экспортировать данные в таблицу Excel, нажав ссылку «Экспортировать в XLS 2003» (1) (Рис. 7). Экспортируемый файл будет загружен на ваш компьютер.

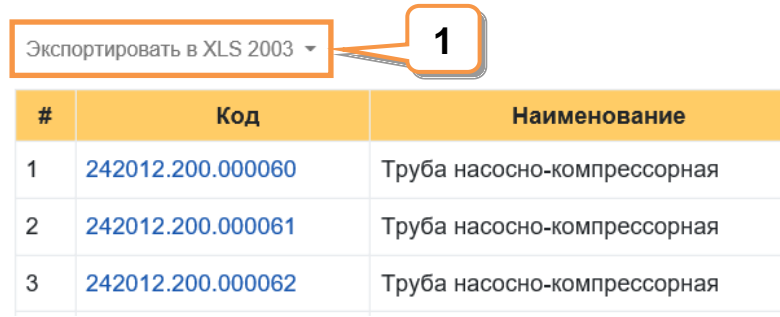

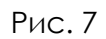

Результат поиска выводит таблицу со следующими инструментами (Рис. 8):

- 1 Нумерация строк позиций ЕНС ТРУ;
- 2 Коды ЕНС ТРУ;
- 3 Наименования кодов ЕНС ТРУ;
- 4 Характеристики кодов ЕНС ТРУ

5 – Кнопка для активации инструмента «Создание заявки по аналогии с позицией ЕНС ТРУ». Данный инструмент позволяет упростить процесс создание заявки на добавления кода ЕНС ТРУ в случае если необходимо добавить в справочник похожий код. Рекомендуется использовать данный инструмент для сокращения времени обработки заявки экспертами ЕНС ТРУ;

6 – Кнопка для отправки комментариев (Рис. 9). Данный инструмент позволяет оставить свои замечания по конкретному коду по рассмотрению экспертами ЕНС ТРУ на предмет ошибок выбора класса, корректности описания и т.п.;

#### 7 – Пагинатор. Для перехода по страницам выдачи поиска;

|    |                     |                               | 5                                                                            |        |         |
|----|---------------------|-------------------------------|------------------------------------------------------------------------------|--------|---------|
|    |                     | <b>Наимейование</b>           | Характеристики                                                               |        |         |
|    | 242032.000.000009   | Труба насосно-компрессорная   | стальная, электросварная, номинальный диаметр 48,3 мм, толщина стенки 8,0 мм | 日っ     |         |
| 2  | 242012.200.000060   | Труба насосно-компрессорная   | стальная, условный диаметр 27 мм, толщина стенки 3,0 мм                      | ∩      | $\circ$ |
| 3  | 242012.200.000061   | Труба насосно-компрессорная   | стальная, условный диаметр 27 мм, толщина стенки 4,0 мм                      | G      | $\circ$ |
| 4  | 242012.200.000062   | Труба насосно-компрессорная   | стальная, условный диаметр 33 мм, толщина стенки 3,5 мм                      | B      |         |
| 5  | 242012.200.000063   | Труба насосно-компрессорная   | стальная, условный диаметр 33 мм, толщина стенки 4,5 мм                      | 日の     |         |
| 6  | 242012.200.000064   | Труба насосно-компрессорная   | стальная, условный диаметр 48 мм, толщина стенки 4,0 мм<br>6                 | 日の     |         |
|    | 242012.200.000065   | Труба насосно-компрессорная   | стальная, условный диаметр 48 мм, толщина стенки 5,0 мм                      | $\Box$ |         |
| 8  | 242012.200.000066   | Труба насосно-компрессорная   | стальная, условный диаметр 48 мм, толщина стенки 6,5 мм                      | $\Box$ |         |
| 9  | 242012.200.000067   | Труба насосно-компрессорная   | стальная, условный диаметр 48 мм, толщина стенки 8,0 мм                      | n p    |         |
| 10 | 242012.200.000068   | <b>Tpy6</b><br>нкомпрессорная | стальная, условный диаметр 60 мм, толщина стенки 5,0 мм                      | 日の     |         |
|    | $\overline{2}$<br>З |                               |                                                                              |        |         |

Рис. 8

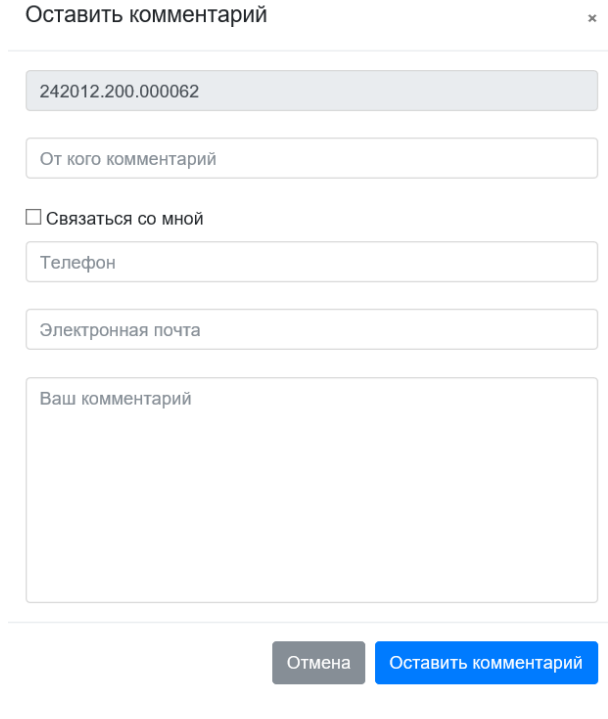

Рис. 9

Для просмотра детальной позиции ЕНС ТРУ необходимо пройти по ссылке нажав на соответствующий код ЕНС ТРУ (Рис. 10).

На странице детального просмотра кода можно увидеть все заменяющие коды старой версий (30-значные коды ЕНС ТРУ), предлагаемые коды МКЕИ для работы с данным кодом, а также пиктограмму QR-кода, которая позволяет передавать описание кода ЕНС ТРУ третьим лицам.

Детальный просмотр позиций ЕНС ТРУ

Экспортировать в XLS 2003

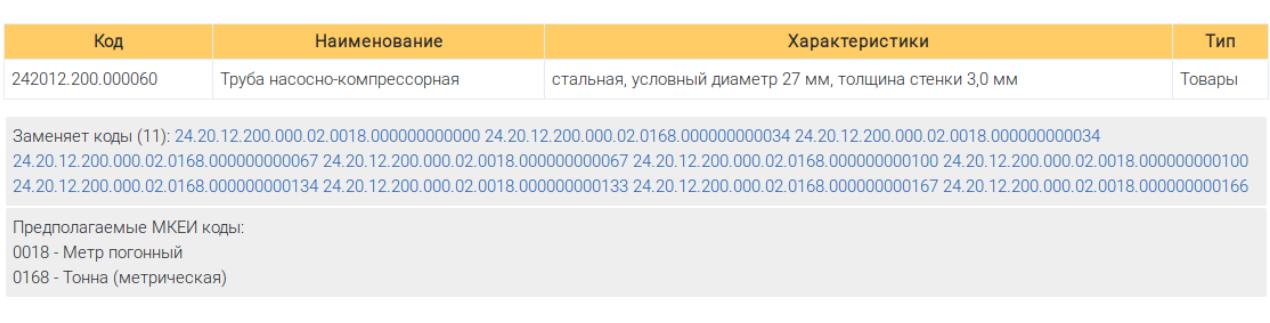

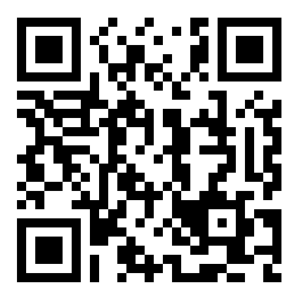

Рис. 10

#### <span id="page-11-0"></span>**Подача заявки поставщиком**

В портале предусмотрено два способа подачи заявки от поставщиков:

- 1. Подача заявки поставщиком нерезидентом;
- 2. Подача заявки поставщиком резидентом с помощью ЭЦП.

Оба способа расположены в меню «Поставщик».

Подача заявки поставщиком нерезидентом требует заполнения всей информации о заявке (рис. 11), при этом указание наименования и характеристик обязательно.

Подача заявки от поставщика - нерезидента РК

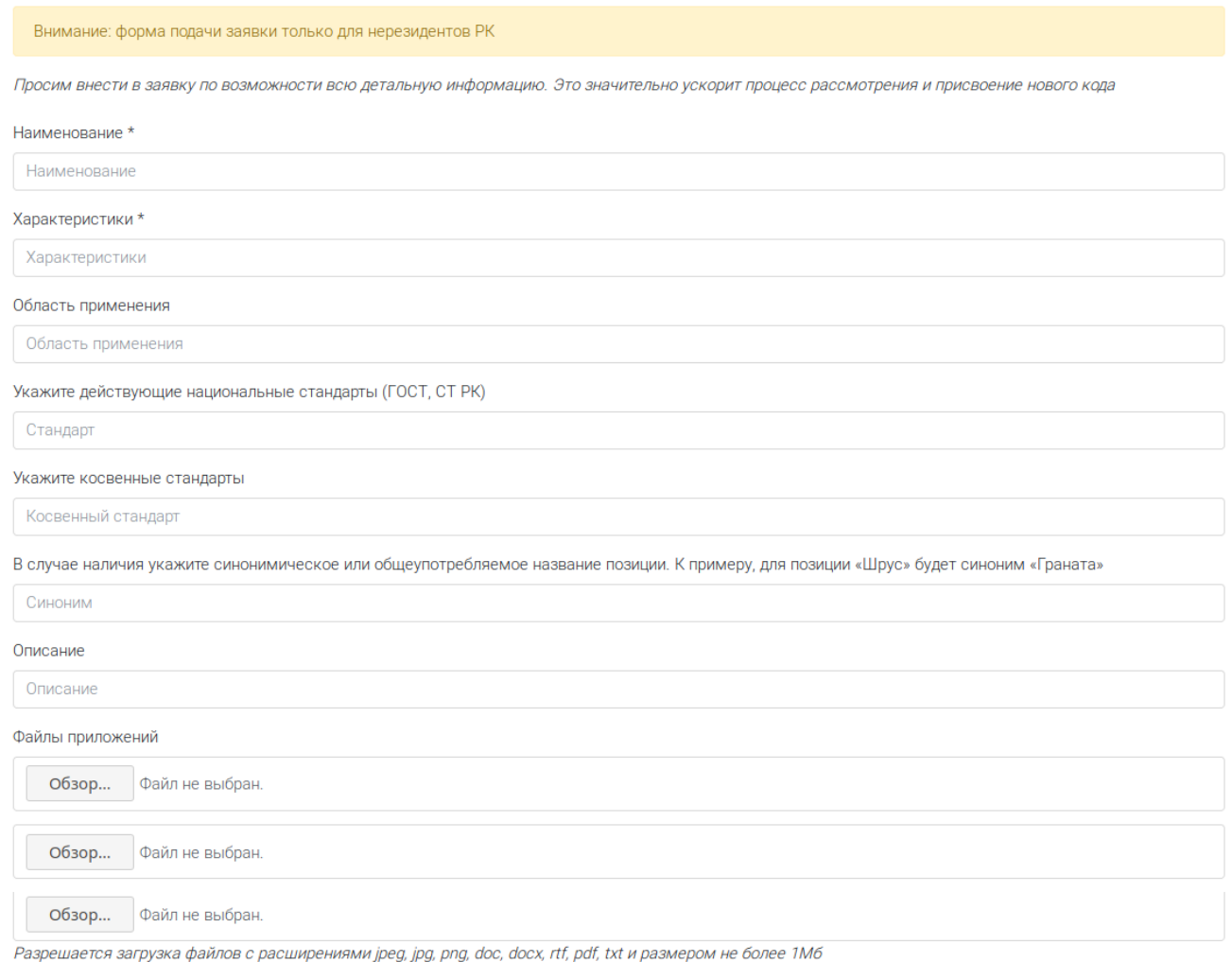

Рис. 11

Вторая половина информации – информация о поставщике заполняется ниже на странице (рис. 12).

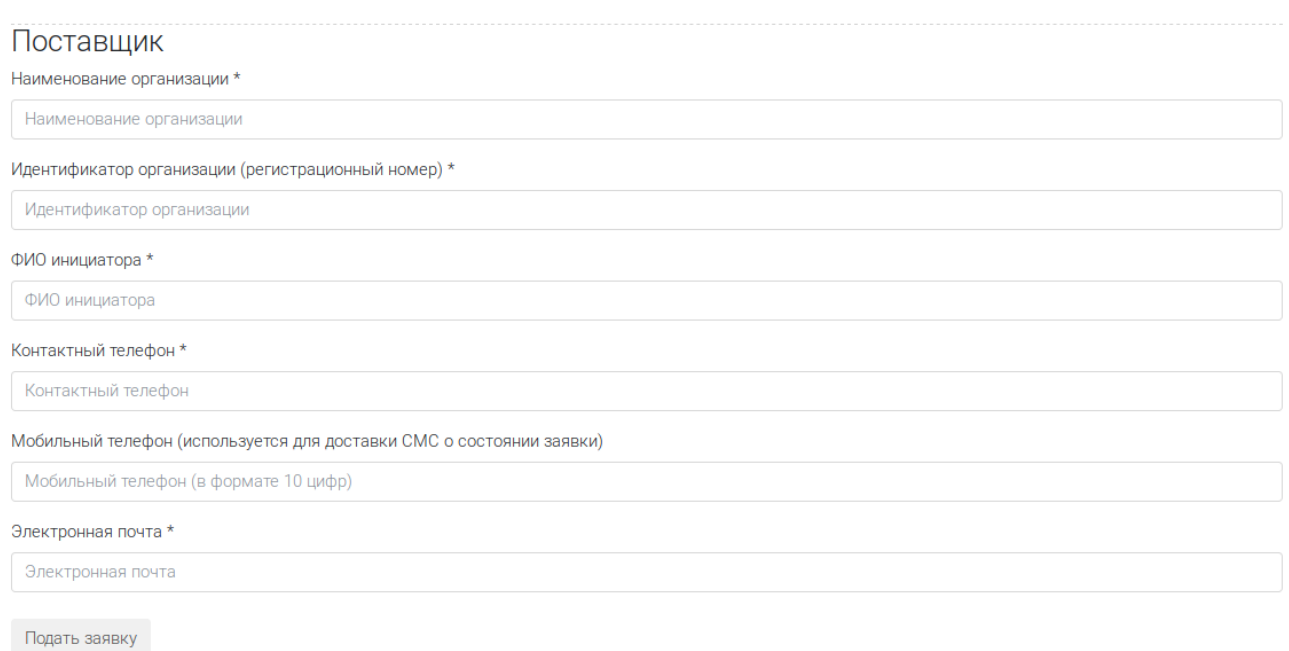

#### Рис. 12

При правильном заполнении формы будет сформирована заявка и пользователю будет показана информация о созданном номере заявки (рис. 13).

і Заявка успешно создана. Номер заявки №73498. Запомните номер заявки, чтобы в дальнейшем использовать его для проверки статуса Вашей заявки

#### Рис. 13

Подача заявки поставщиком резидентом разбита на два шага:

- 1. Формирование заявки;
- 2. Формирование ЭЦП поставщика для созданной заявки.

Формирование заявки происходит аналогично подаче заявки нерезидентом и требует заполнения полей заявки (обязательными являются наименование и характеристики) (рис .14). При этом, пока не произойдет формирование заявки, перехода на второй шаг не случится.

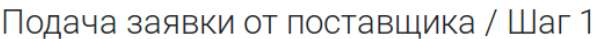

Просим внести в заявку по возможности всю детальную информацию. Это значительно ускорит процесс рассмотрения и присвоение нового кода

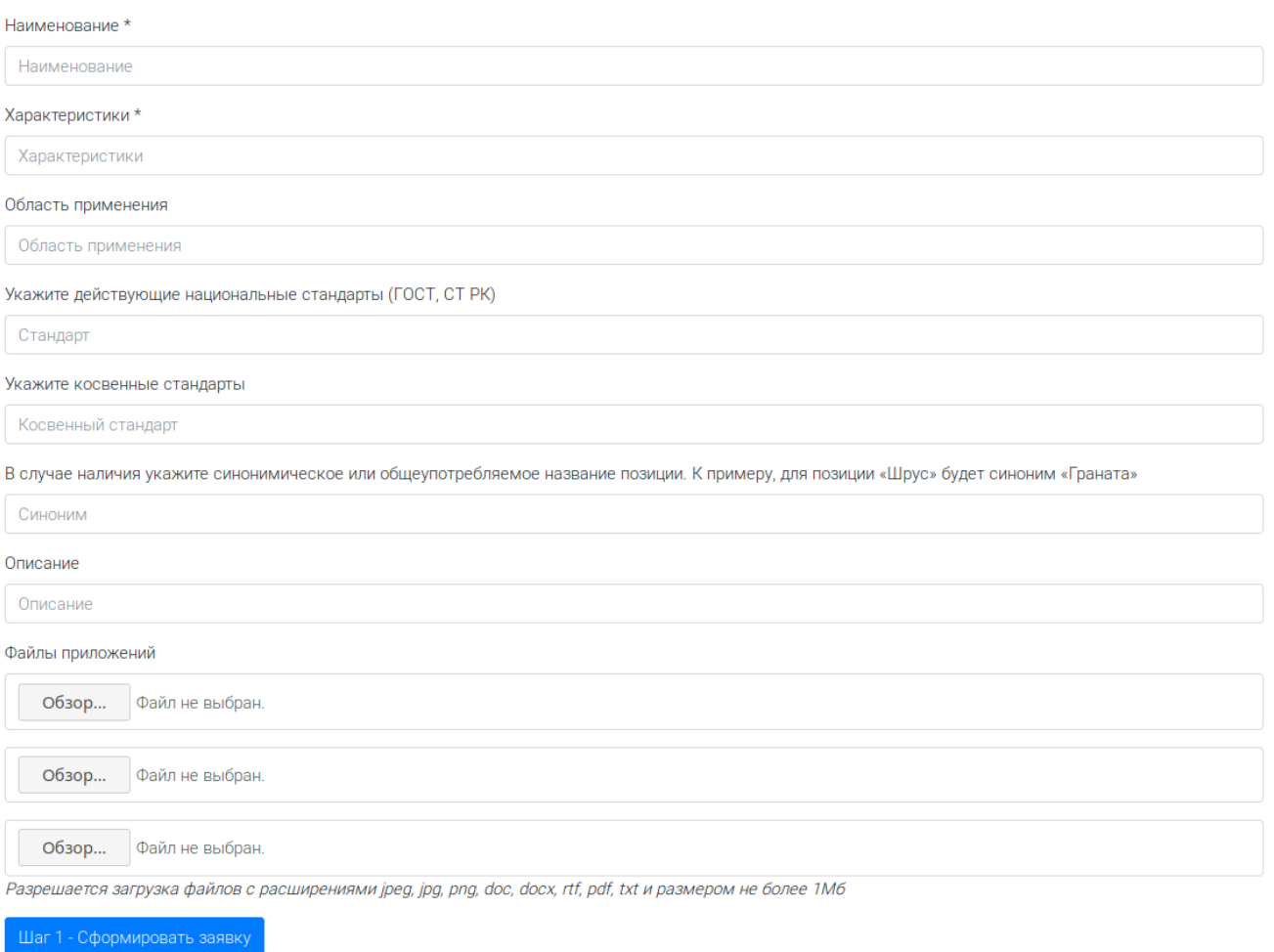

Рис. 14

После успешного формирования заявки происходит переход на второй шаг – формирование ЭЦП (рис. 15).

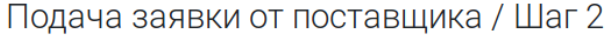

і Заявка успешно создана. Номер заявки №73499 Поставщик

БИН организации, наименование организации, ФИО инициатора и электронная почта будут получены из Вашей ЭЦП.

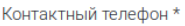

Контактный телефон

Мобильный телефон (используется для доставки СМС о состоянии заявки)

Мобильный телефон (в формате 10 цифр)

Шаг 2 - Подать заявку посредством ЭЦП

Для формирования ЭЦП пользователю – резиденту необходимо использовать программу Национального Удостоверяющего Центра РК – NCALayer, расположенную по адресу [http://www.pki.gov.kz/.](http://www.pki.gov.kz/)

После заполнения полей контактных телефонов вызывается форма выбора пользовательского сертификата. Желательно использовать сертификаты для аутентификации (файл, начинающийся на AUTH).

Остальная информация о поставщике – резиденте извлекается из его Электронной Цифровой Подписи – такие как БИН организации, Наименование организации, Фамилия Имя пользователя, Электронная почта пользователя.

После формирования ЭЦП пользователь получит аналогичное уведомление о созданной заявке с присвоенным ей номером (рис. 13). На электронную почту, указанную в ЭЦП будет выслано уведомление о статусе заявки и ссылка для проверки статуса заявки. В случае указания номера обильного телефона на него будет отправлена СМС со статусом заявки.

В случае просроченного, отозванного или испорченного сертификата ЭЦП не будет сформировано и пользователю будет отправлено соответствующее уведомление об ошибке (рис. 16)

• Ваша ЭЦП недействительна: ЭЦП отозвана

Рис. 16

## <span id="page-15-0"></span>**Описание интерфейса функционала подачи заявок в ЕНС ТРУ**

#### <span id="page-15-1"></span>**Аутентификация пользователя**

Для входа в Модуль «Заявки» перейдите по ссылке [https://reqs.enstru.kz](https://reqs.enstru.kz/) или же кликните на пункт меню «Заявки».

В браузере отобразится форма аутентификации пользователей Информационной системы ЕНС ТРУ (Рис. 17)

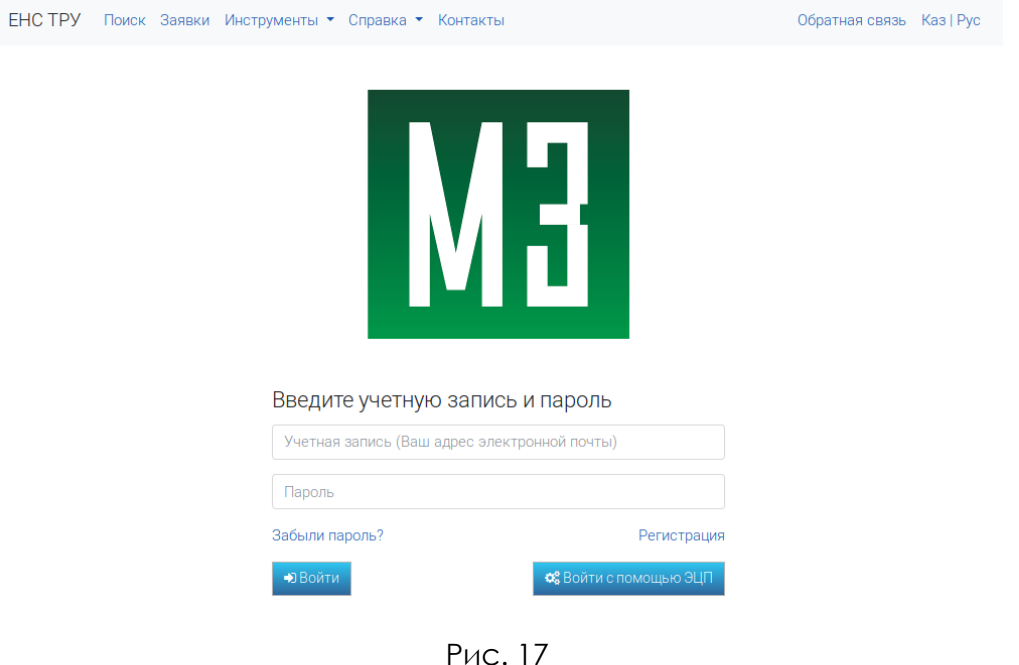

В форме аутентификации введите свою учетную запись, пароль входа в систему и нажмите кнопку «Войти».

Для входа по Электронной Цифровой Подписи нажмите кнопку «Войти с помощью ЭЦП». Для формирования ЭЦП пользователю необходимо использовать программу Национального Удостоверяющего Центра РК – NCALayer, расположенную по адресу [http://www.pki.gov.kz/.](http://www.pki.gov.kz/)

Система производит проверку введенных данных:

- 1. При выборе учетной записи и пароля происходит проверка только учетной записи и пароля;
- 2. При выборе ЭЦП физического лица происходит сверка ИИН, полученного из ЭЦП и ИИН, указанный в профиле пользователя;
- 3. При выборе ЭЦП сотрудника юридического лица происходит сверка БИН юридического лица и адрес электронной почты, полученные из ЭЦП с БИН

организации и адресом электронной почты, указанной в профиле пользователя.

При неправильном или некорректном вводе учетной записи или пароля, а также отозванной или просроченной ЭЦП показывается соответствующее уведомление об ошибке (рис. 18)

Введите учетную запись и пароль

• Ошибка: ЭЦП отозвана

Рис. 18

В случае успешной процедуры аутентификации, отображается форма «Реестр заявок» (Рис. 19).

#### **Реестр заявок**

| Поиск заявок                                       |                |        | + Новая заявка                             | Экспорт в XLS ▼                                                              |                                                    |                               |                                 | Отображение •                                       |                                       | Дата модификации + Хар. по убыванию |                       | $10 -$ |
|----------------------------------------------------|----------------|--------|--------------------------------------------|------------------------------------------------------------------------------|----------------------------------------------------|-------------------------------|---------------------------------|-----------------------------------------------------|---------------------------------------|-------------------------------------|-----------------------|--------|
| № Заявки                                           |                | $\Box$ | N <sup>2</sup>                             | Наименование                                                                 | Характеристики                                     |                               | Стандарт Предложенный<br>раздел | Область применения                                  |                                       | Дата отправки Ответственный         | Статус                | Тип    |
| № Заявки                                           |                |        |                                            | ■ 74785 Труба для отопления                                                  | Диаметр 52 мм                                      |                               | 28.22.13.500                    |                                                     | 2019-02-01<br>09:22:39.763577 Эксперт | Разработчик                         | Ha<br>рассмотрении    | Товар  |
| Статус<br>Не учитывать<br>$\overline{\phantom{a}}$ | $\overline{2}$ |        |                                            | 74783 bdfdfhdfgh                                                             | dfghdfghdfh                                        |                               | 28.22.14.450                    |                                                     | 2019-01-31<br>10:51:11.572378 Эксперт | Разработчик                         | Ha<br>утверждении     | Товар  |
| Наименование                                       |                | n      |                                            | КПД коллегии                                                                 | апрапрварп                                         |                               |                                 |                                                     | 2019-01-31<br>10:41:26.105111         | не определен                        | Проверка<br>стандарта | Товар  |
| Наименование<br>Tun                                |                |        |                                            | Автоматическая система<br>газоочистки технологических<br>газов, неавтономная | Производительность<br>2800 м3/ч                    | <b>FOCT</b><br>31826-<br>2012 | 28.25.14.900                    | Предприятия<br>различных отраслей<br>промышленности |                                       | Жамышева<br>Асель<br>Шотаевна       | Возвращен             | Товар  |
| $\mathbf v$<br>Не учитывать<br>Тип организации     | 5              |        | ■ 74668 Пакет                              |                                                                              | Полиэтиленовый пакет<br>для медицинских<br>ОТХОДОВ |                               |                                 |                                                     |                                       | Серикбек<br>Раушан                  | Возвращен             | Topap  |
| $\mathbf{v}$<br>Не учитывать<br>Характеристика     | 6              |        |                                            | 74645 TOO Transatlantic Almaty<br>(Трансатлантик Алматы)                     | Фармацевтическая<br>компания                       | <b>FOCT</b>                   |                                 | оптовая реализация<br>медикаментов                  |                                       | Сагандыкова<br>Сания<br>Нуркеновна  | Возвращен             | Товар  |
| Характеристика                                     | 7              |        | ■ 74673 123                                |                                                                              | 123                                                |                               |                                 |                                                     |                                       | не определен                        | Возвращен             | ToBap  |
|                                                    | 8              |        | ■ 74671 123                                |                                                                              | 123                                                |                               |                                 |                                                     |                                       | не определен                        | Возвращен             | Товар  |
| Дата отправки с:                                   | $\mathbf{Q}$   |        | □ 74672 123                                |                                                                              | 123                                                |                               |                                 |                                                     |                                       | не определен                        | Возвращен             | Товар  |
| 曲                                                  |                |        | 10 3 74674 123                             |                                                                              | 123                                                |                               |                                 |                                                     |                                       | не определен                        | Возвращен             | Товар  |
| Дата отправки по:<br>曲                             |                |        | $2 \ 3 \ 4 \ 5 \ 6$<br>Всего: 1682 записей | $-100$<br>$\mathbf{169}$                                                     |                                                    |                               |                                 |                                                     |                                       |                                     |                       |        |

Рис. 19

Реестр заявок состоит непосредственно из Таблицы заявок (2) и панели поиска и фильтрации заявок (1).

Пользователю доступен поиск по заявкам по следующим критериям:

- № Заявки
- Статус
- Наименование
- Тип
- Характеристики
- Дата отправки с

#### Дата отправки по

Поиск осуществляться как по одному критерию, так и по нескольким одновременно. При этом, в случае использования нескольких критериев используется логический оператор «И». Для примера, в случае заполнения поля Наименование «Труба» и выборе статуса «На рассмотрении», система выдаст все заявки, в которых в наименовании встречается слово «Труба И у которых статус равен «На рассмотрении».

Поиск по полям «Наименование» и «Характеристика» доступно по части слов или же по фразам. В случае если поиск производится по фразе – система ищет заявки, содержащие все слова фразы в данном поле.

Для поиска внесите необходимые условия поиска в панели поиска и нажмите кнопку Поиск. В Таблице «Реестр заявок» отразится список заявок, удовлетворяющий критериям поиска.

Для очистки критериев поиска можно вручную обнулить все критерии, или же нажать на кнопку «Сброс».

Таблица заявок содержит следующую структурированную информацию в колонках:

- № Заявки
- Наименование
- Характеристики
- Стандарт
- $-E<sub>Δ</sub>$ . изм.
- Предложенный раздел
- Область применения
- Дата отправки
- Ответственный
- Статус
- Тип

#### <span id="page-18-0"></span>**Создание новой заявки**

#### Заявки Э<mark>кспорт в XLS \*</mark> + Новая заявка Поиск заявок  $N<sup>2</sup>$ Наименование п № Заявки № Заявки 1 | 74785 Труба для отопления  $C_{T\cap T\cup T}$

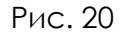

Для создания нового кода ЕНС ТРУ, нажмите на кнопку «Новая заявка» в Реестре заявок.

При нажатии отобразится форма создание заявок (Рис. 21):

Заявка на создание нового кода

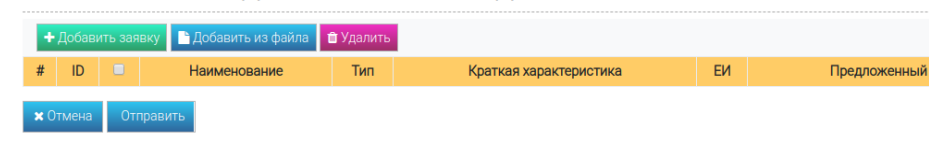

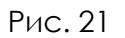

Создание заявок доступно в трех режимах:

- В ручном режиме
- Импорт из файла
- Создание заявки по аналогии кода (см. Рис. 8)

Для добавления новой заявки в ручном режиме нажмите на кнопку «Добавить заявку», при нажатии на данную кнопку появится модальная форма добавления новой заявки (Рис. 22) на добавления 15-значного кода ЕНС ТРУ:

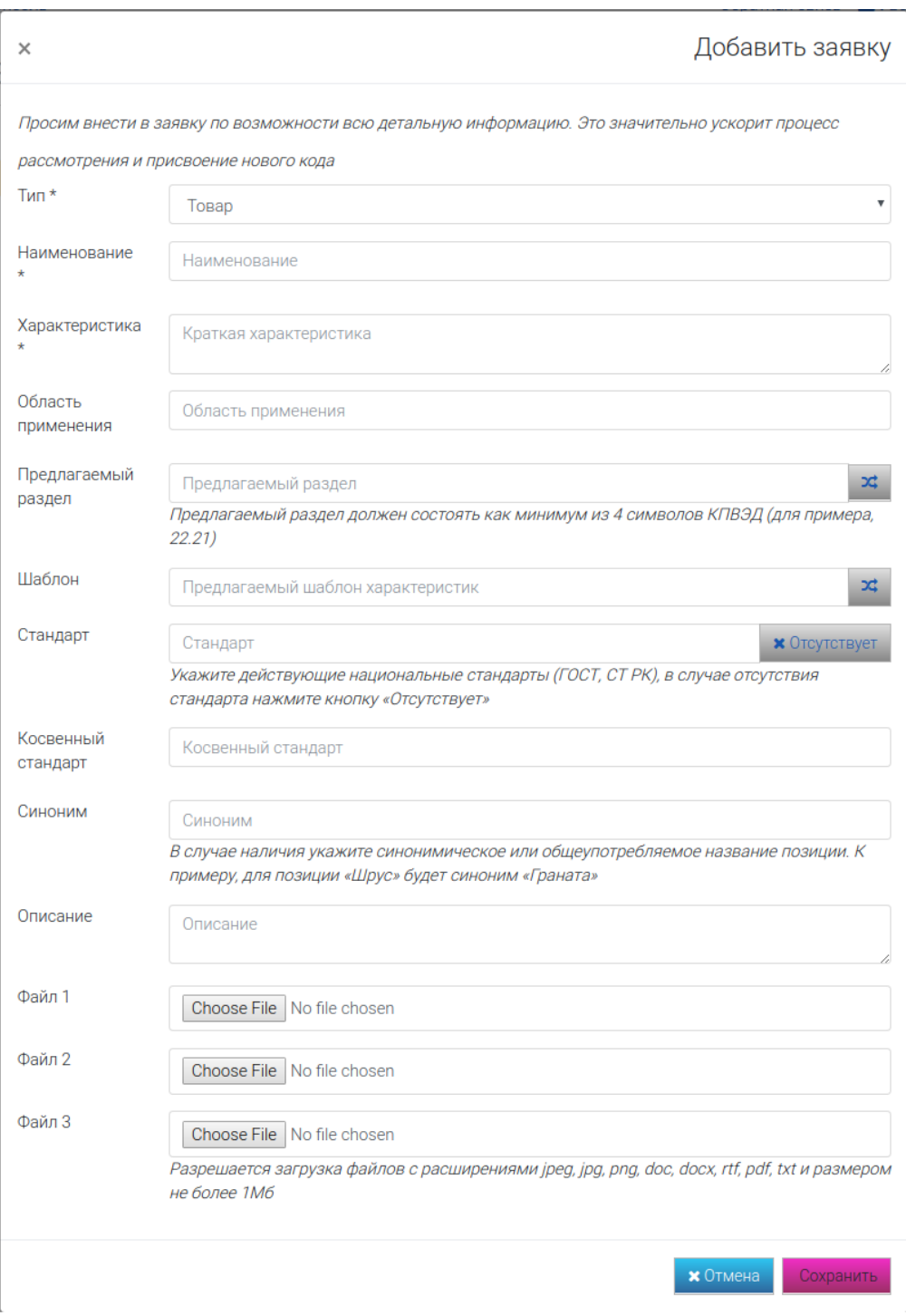

Рис. 22

Необходимо внести следующие реквизиты заявки:

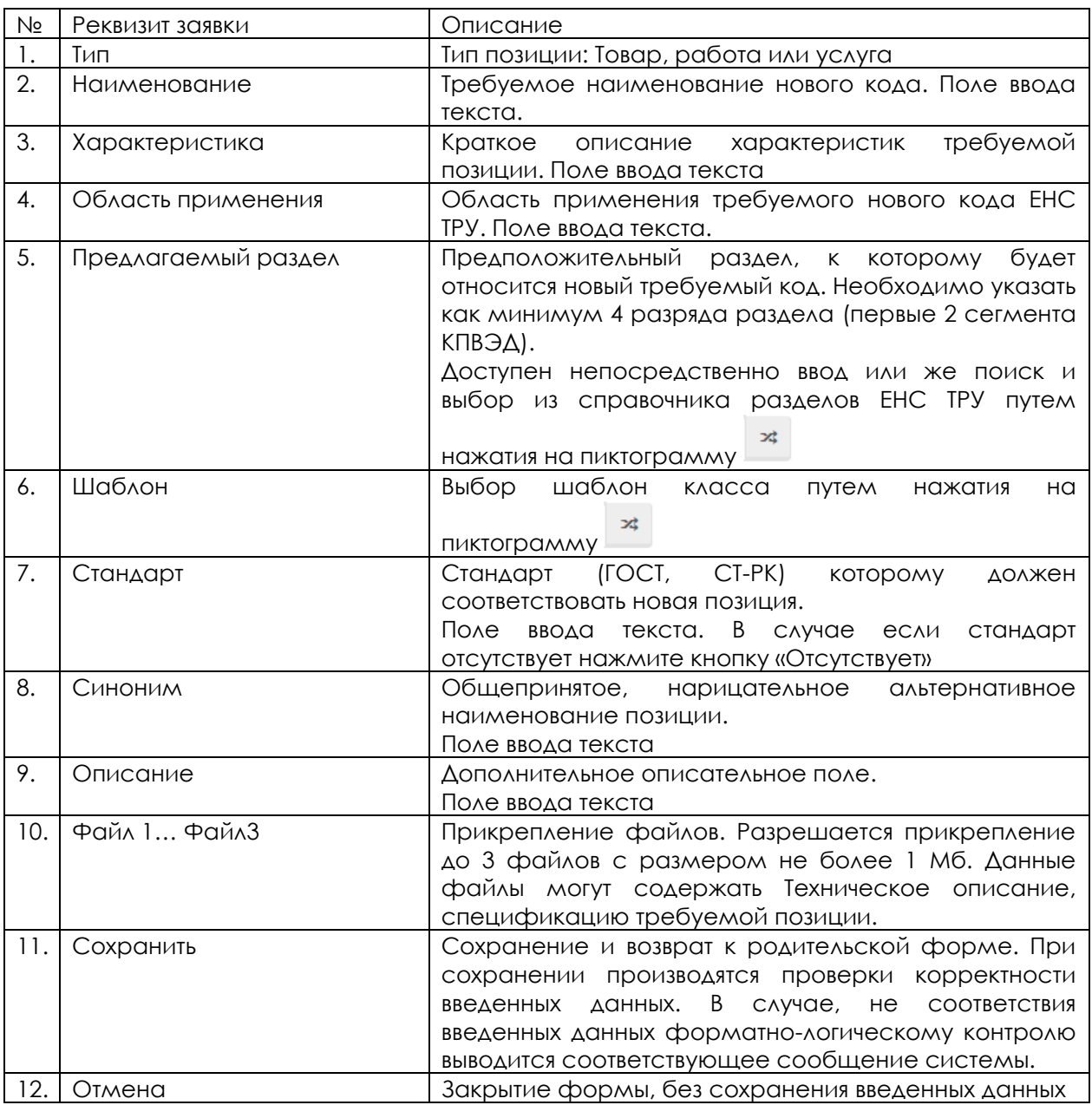

После сохранения данных, введенная заявка отображается в таблице новых заявок (Рис. 23).

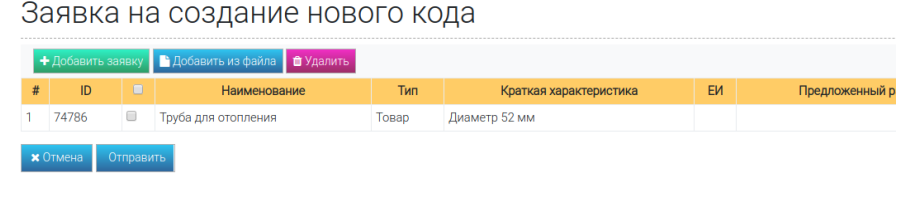

Рис. 23

Для добавления заявок, путем импорта из файла, нажмите на кнопку «Добавить из файла». При этом отобразится форма загрузки данных (Рис. 24)

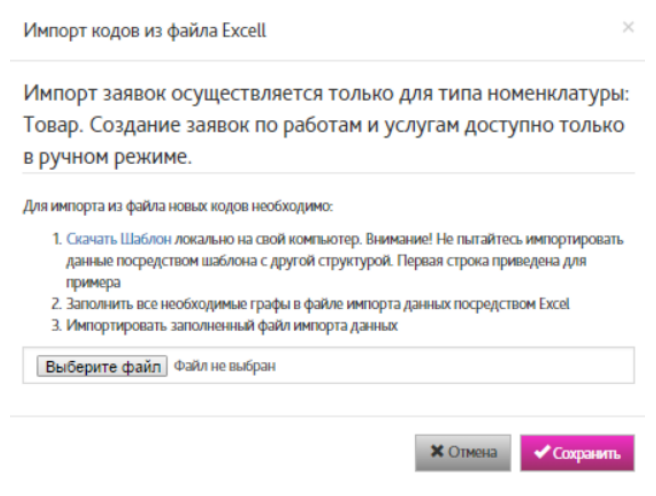

Рис. 24

В форме импорта кодов из файла Excel скачайте шаблон по ссылке «Скачать Шаблон». Первая строка шаблона приведена для примера заполнения. Заполните шаблон, перечень полей идентичен с формой ручного ввода.

Внимание! В столбце «Закупочный год» укажите 2018. Значение в поле «Код МКЕИ» не вписывайте.

Заполненный файл закачайте на сервер ИС ЕНС ТРУ, путем выбора файла с локального компьютера (Кнопка «Browse») и нажмите кнопку «Сохранить».

Импортируемые заявки появятся в таблице формы «Заявка на создание нового кода».

#### <span id="page-22-0"></span>**Создание новой заявки по аналогии с позицией ЕНС ТРУ**

Для создания заявки с помощью существующего кода, необходимо выбрать в таблице результатов наиболее соответствующую новой заявке позицию (1) и нажать на иконку (2) напротив данной позиции (Рис. 25).

| #              |                   |   | Код |   |          |   | <b>Наименование</b>         |   | Характеристики                                                              |   |         |
|----------------|-------------------|---|-----|---|----------|---|-----------------------------|---|-----------------------------------------------------------------------------|---|---------|
|                | 242012.200.000060 |   |     |   |          |   | Труба насосно-компрессорная |   | стальная, условный диаметр 27 мм, толщина стенки 3,0 мм                     | 머 | $\circ$ |
| $\overline{2}$ | 242012.200.000061 |   |     |   |          |   | Труба насосно-компрессорная | и | стальная, условный диаметр 27 мм, толщина стенки 4,0 мм                     | ⋒ | $\circ$ |
| 3              | 242012.200.000062 |   |     |   |          |   | Труба насосно-компрессорная |   | стальная, условный диаметр 33 мм, толщина стенки 3,5 мм <mark>.</mark><br>2 | 머 | $\circ$ |
| 4              | 242012.200.000063 |   |     |   |          |   | Труба насосно-компрессорная |   | стальная, условный диаметр 33 мм, толщина стенки 4,5 мм                     | ⋒ | $\circ$ |
| 5              | 242012.200.000064 |   |     |   |          |   | Труба насосно-компрессорная |   | стальная, условный диаметр 48 мм, толщина стенки 4,0 мм                     | 머 | $\circ$ |
| 6              | 242012.200.000065 |   |     |   |          |   | Труба насосно-компрессорная |   | стальная, условный диаметр 48 мм, толщина стенки 5,0 мм                     | ⋒ | $\circ$ |
|                | 242012.200.000066 |   |     |   |          |   | Труба насосно-компрессорная |   | стальная, условный диаметр 48 мм, толщина стенки 6,5 мм                     | ⊓ | $\circ$ |
| 8              | 242012.200.000067 |   |     |   |          |   | Труба насосно-компрессорная |   | стальная, условный диаметр 48 мм, толщина стенки 8,0 мм                     | 머 | $\circ$ |
| 9              | 242012.200.000068 |   |     |   |          |   | Труба насосно-компрессорная |   | стальная, условный диаметр 60 мм, толщина стенки 5,0 мм                     | 머 | $\circ$ |
| 10             | 242012.200.000069 |   |     |   |          |   | Труба насосно-компрессорная |   | стальная, условный диаметр 60 мм, толщина стенки 6,5 мм                     | ⋔ | ₽       |
|                | 3<br>2            | 4 | 5   | 6 | $\cdots$ | 8 |                             |   |                                                                             |   |         |

Рис. 25

Если вы еще не выполняли вход на сайт [https://reqs.enstru.kz](https://reqs.enstru.kz/), то вы автоматически будете перенаправлены на страницу аутентификации пользователя, где необходимо ввести свое имя пользователя и пароль. Если же вход уже был произведен, то будет открыта форма создания новой заявки, где часть полей будет уже заполнена данными из выбранной вами ранее позиции (Рис. 26).

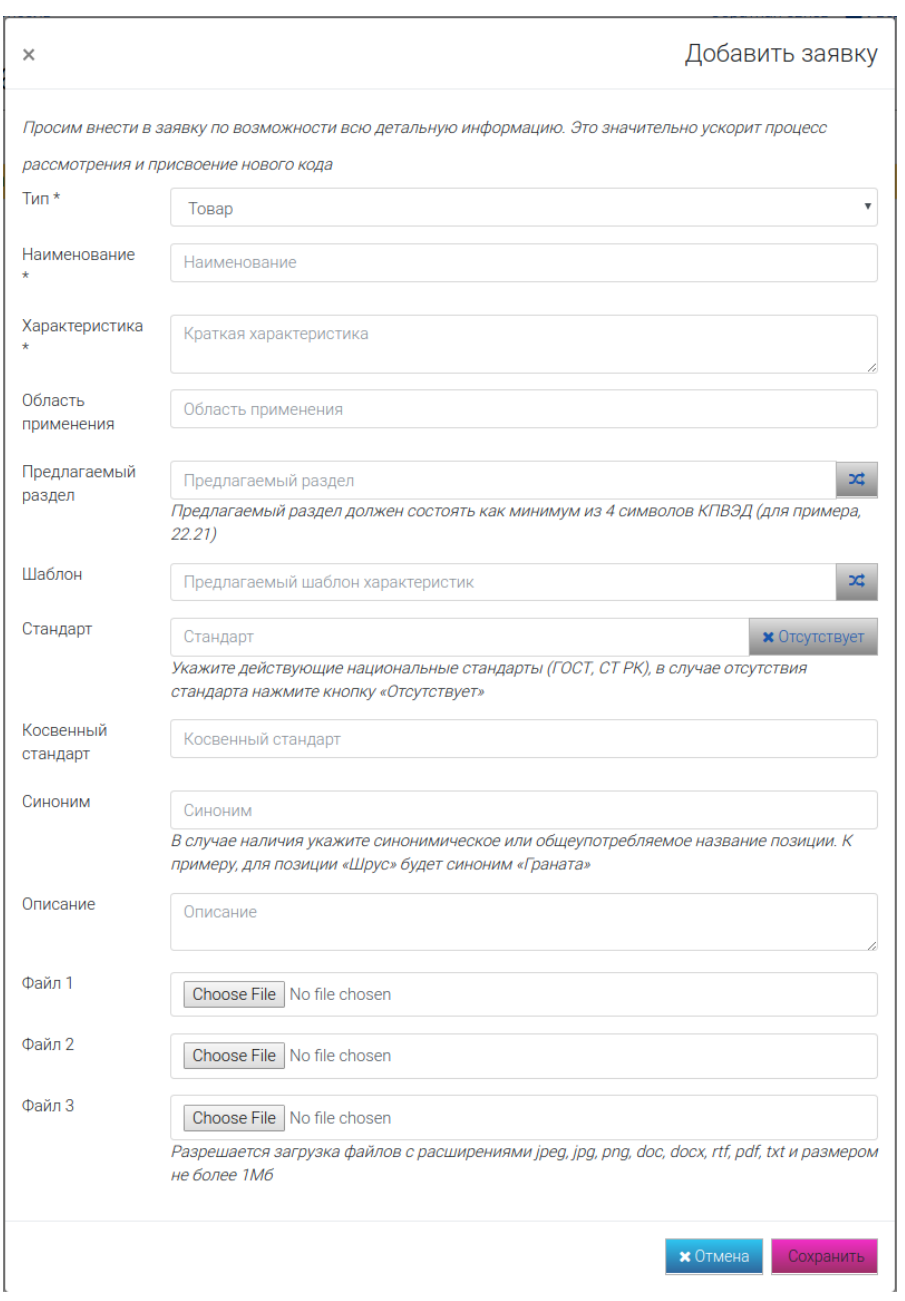

Рис. 26

Далее необходимо внести изменения в реквизиты заявки в соответствии с данными о новом товаре, работе или услуге и сохранить ее (Рис. 27).

## Заявка на создание нового кода

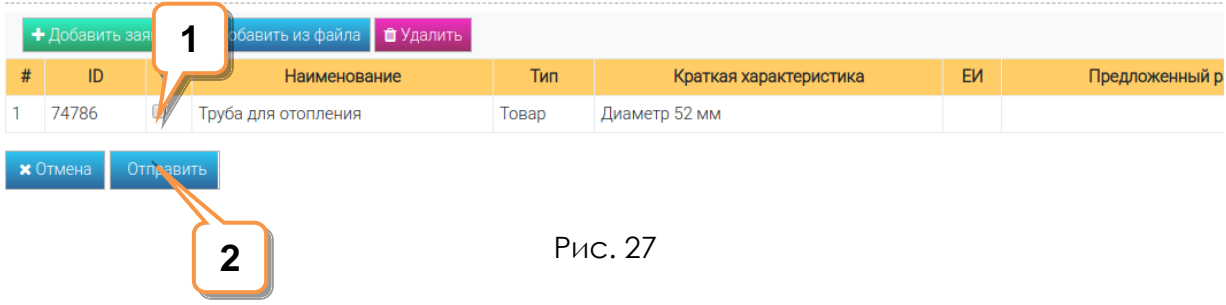

Для отправки Заявок, выберите необходимые заявки в первой колонке с кнопками множественного выбора (1) и нажмите на кнопку «Отправить» (2).

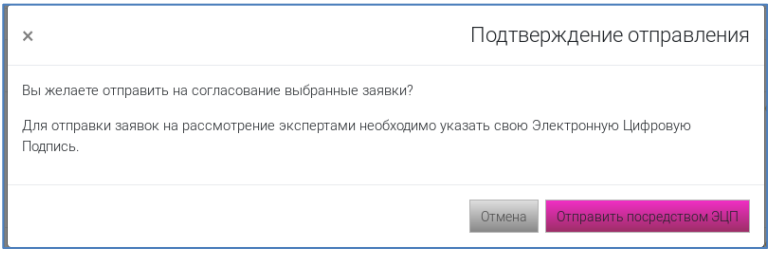

Рис. 28

В форме подтверждения отправления нажмите на кнопку «Отправить посредством ЭЦП» (Рис. 28). Для формирования ЭЦП используется программа NCALayer НУЦ.

При отправке Заявок производится форматно-логический контроль введенных и импортируемых данных. В случае обнаружения ошибок, система выдаст сообщение об ошибке в верхней части экрана.

Внесите необходимые изменения и нажмите на кнопку «Сохранить» для фиксации изменения данных.

Заявки, успешно прошедшие проверку при нажатии на кнопку «Отправить», переводятся в статус «Отправлен». (Важно! В случае если в вашей организации имеется супервайзер, то данные заявки переводятся в статус «На согласование», и будут переведены в статус «Отправлено» после согласования со стороны супервайзера).

При этом в системе автоматически формируется уведомление об отправке заявки модератору (в случае если в организации имеется супервайзер – уведомление о согласовании).

Работу с уведомления смотрите в разделе «Уведомления» данного документа.

#### <span id="page-25-0"></span>**Редактирование заявок**

Для редактирования заявки (в целях исправления ошибок или дополнения информации) нажмите два раза мышью по строке с заявкой. Система отобразить форму «Просмотр заявки». Редактирование заявок доступно только в статусах «Новый» или «Возвращен»

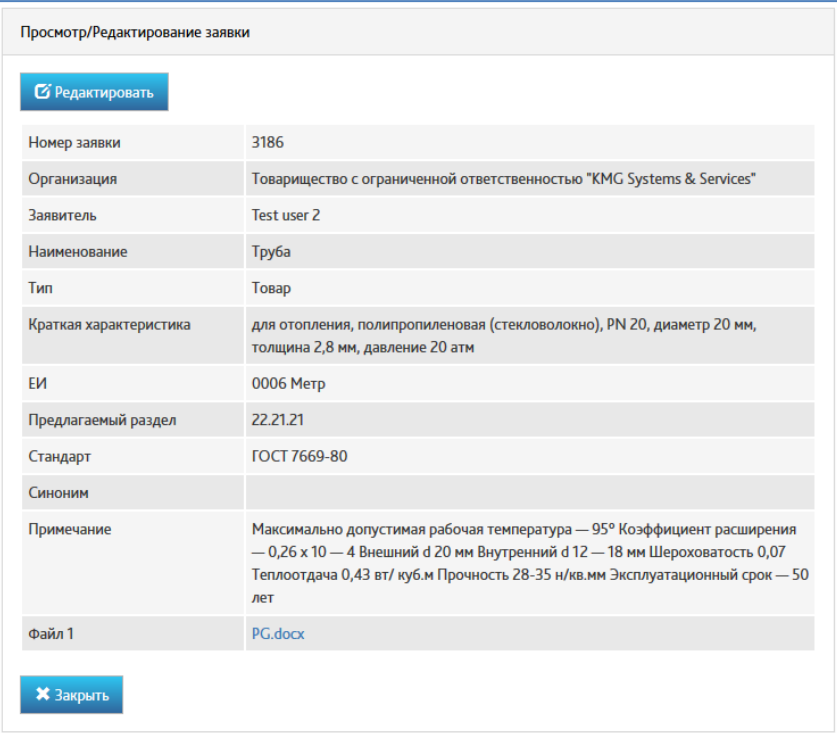

Рис. 29

В форме просмотра заявки нажмите на кнопку «Редактировать»

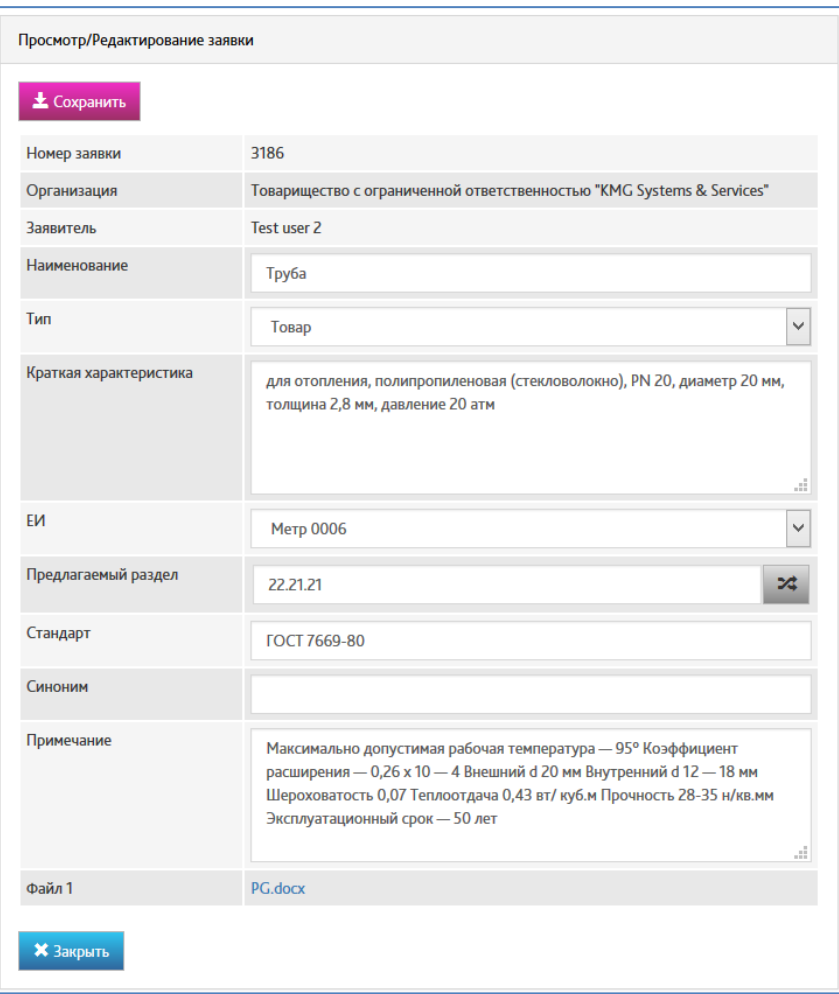

Рис. 30

Внесите необходимые изменения и нажмите кнопку «Сохранить» для фиксации в базе данных внесенных изменений.

#### <span id="page-26-0"></span>**Отзыв заявки**

В случае выявления, каких либо не соответствий, или ошибок в созданных заявках, пользователь имеет возможность отозвать свою заявку. Отзыв заявки доступен во всех статусах кроме статусов «На утверждение», «Утвержден», «Отклонен» и «Отозван».

|          | Новая заявка   |              | Экспорт в XLS $\star$                                                                        |                         |              |                                                                            | Отображение - |              | № по убыванию -           | $10 -$ |
|----------|----------------|--------------|----------------------------------------------------------------------------------------------|-------------------------|--------------|----------------------------------------------------------------------------|---------------|--------------|---------------------------|--------|
| l c      | N <sub>2</sub> | Наименование | Характеристики                                                                               | Стандарт                |              | Ед.Изм. Предложенный раздел Область применения Дата отправки Ответственный |               |              | Статус                    | Тип    |
| $1 \Box$ | 16693 Труба    |              | для отопления,<br>полипропиленовая, PN<br>20, диаметр 20, толщина<br>2,8 мм, давление 20 атм | <b>ГОСТ 7669-</b><br>80 | Метр<br>0006 | 22.21.21                                                                   |               | не определен | Ha<br><b>СОГЛАСОВАНИИ</b> | TOBAD  |

Рис. 31

Для отзыва заявки, в реестре заявок, перейдите в форму просмотра заявок, путем нажатия на ссылку с номером заявки.

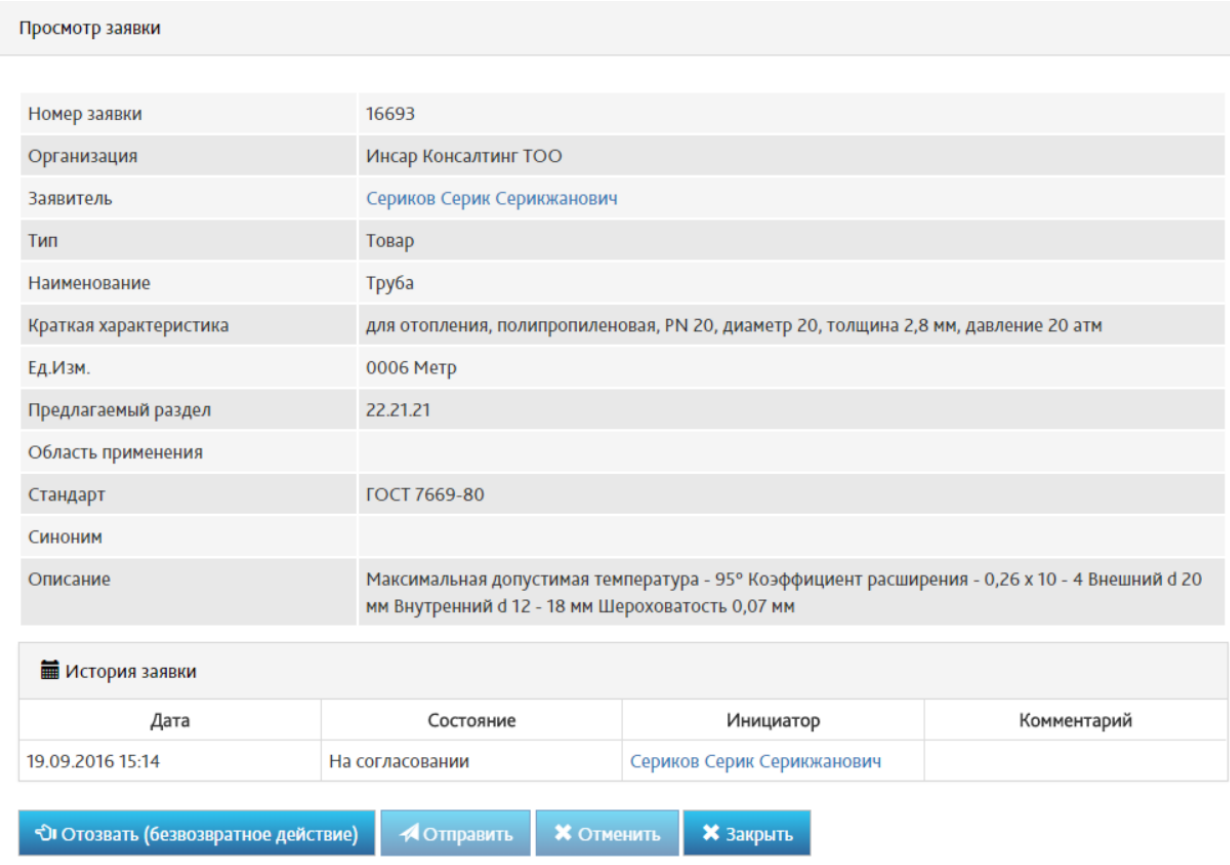

Рис. 32

В форме просмотра заявки нажмите на кнопку «Отозвать». Система отобразить модальное окно ввода причины отзыва заявки:

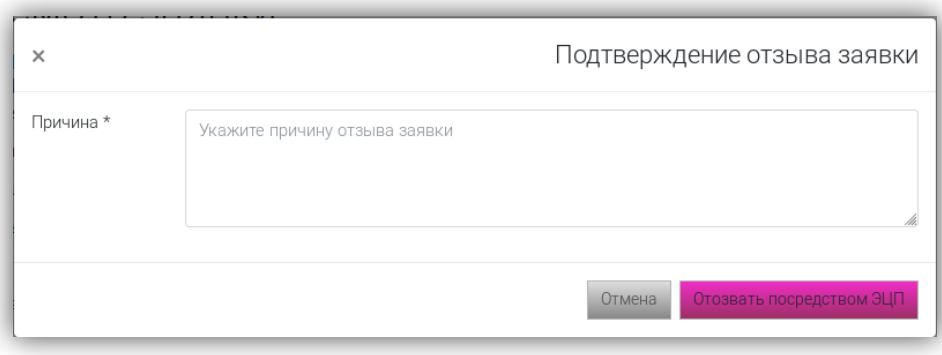

Рис. 33

Внесите в поле Причина, текст обоснование отзыва заявки и нажмите кнопку «Отозвать посредством ЭЦП». Для формирования ЭЦП используется программа NCALayer НУЦ. После данного действия, заявка перейдет в статус «Отозван».

#### <span id="page-28-0"></span>**Уведомления системы**

На основе настроенных бизнес-событий, таких как, Отправка заявки модератору, Согласование, Отклонение или утверждение заявок система формирует, в автоматическом режиме, уведомления.

По умолчанию, уведомления дублируются на электронную почту пользователя. В случае, если необходимо отключить рассылку оповещений на почтовый ящик, в профиле пользователя выключите соответствующую настройку и нажмите на кнопку «Сохранить»:

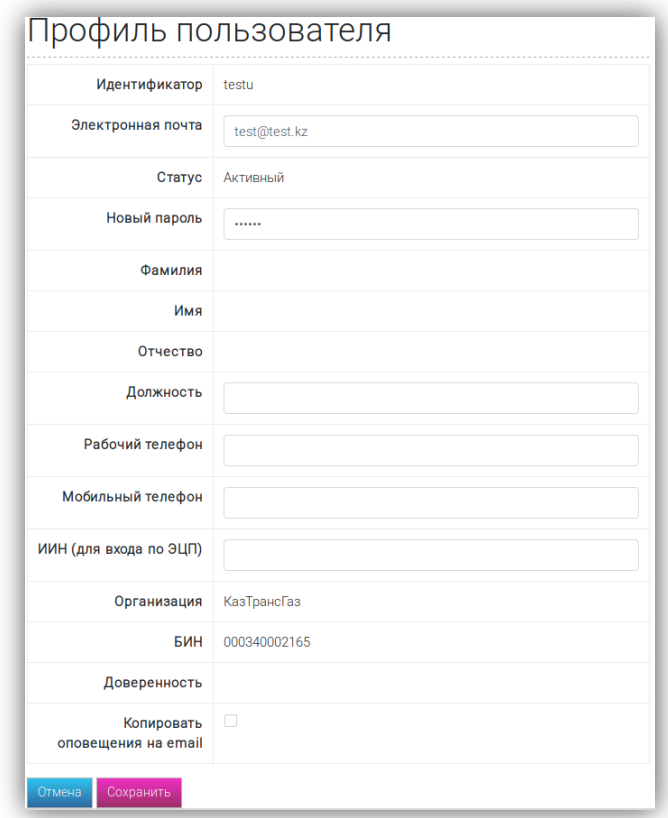

Рис. 34

Для просмотра в системе уведомлений необходимо перейти по ссылке «Уведомления» с пиктограммой в виде конверта в верхнем правом углу главной формы Модуля заявок

|          | Обратная связь | Справка                 | <b>X</b> Уведомления | Test user 2,  | Выход     |
|----------|----------------|-------------------------|----------------------|---------------|-----------|
|          |                |                         |                      |               |           |
| раздел   | Предложенный   | Область<br>применения   | Дата<br>отправки     | Ответственный | Статус    |
| 22.21.21 |                | для отопления<br>зданий | 30.11.2015<br>15:18  | не определен  | Отправлен |

Рис. 35

Интерфейс модуля уведомлений сделан на подобии почтового клиента и состоит из трех основных разделов:

- Входящие со списком входящих уведомлений пользователя
- Исходящие список исходящих уведомлений пользователя
- Корзина список удаленных уведомлений

| Входящие         |                         | <b>Уведомления</b>   |                                              |             |                    |                     |             |
|------------------|-------------------------|----------------------|----------------------------------------------|-------------|--------------------|---------------------|-------------|
| <b>Исходящие</b> |                         | <b>Закрыть</b>       |                                              |             |                    |                     |             |
| Корзина          | 童                       |                      | Искать везде -<br>$10 -$<br>Текст для поиска | $\alpha$    |                    |                     |             |
|                  | #                       | $\Box$               | Дата и время                                 | Отправитель | Получатель         | Тема                | № документа |
|                  |                         | $\Box$               | 30.11.2015 15:18                             | Test user 2 | Тестовый модератор | Согласование заявок |             |
|                  | $\overline{z}$          | ⊟                    | 17.11.2015 23:05                             | Test user 2 | Тестовый модератор | Согласование заявок |             |
|                  | $\overline{\mathbf{3}}$ | $\qquad \qquad \Box$ | 17.11.2015 07:13                             | Test user 2 | Тестовый модератор | Согласование заявок |             |
|                  | $\overline{4}$          | □                    | 17.11.2015 05:05                             | Test user 2 | Тестовый модератор | Согласование заявок |             |
|                  | 5                       | $\qquad \qquad \Box$ | 16.11.2015 04:22                             | Test user 2 | Тестовый модератор | Согласование заявок |             |
|                  | 6                       | $\Box$               | 16.11.2015 04:08                             | Test user 2 | Тестовый модератор | Согласование заявок |             |
|                  |                         | $\Box$               | 15.11.2015 21:02                             | Test user 2 | Тестовый модератор | Согласование заявок |             |
|                  | 8                       | $\qquad \qquad \Box$ | 15.11.2015 20:10                             | Test user 2 | Тестовый модератор | Согласование заявок |             |
|                  | 9                       | $\qquad \qquad \Box$ | 14.11.2015 00:27                             | Test user 2 | Тестовый модератор | Согласование заявок |             |
|                  |                         | Всего: 9 записей     |                                              |             |                    |                     |             |

Рис. 36

Для просмотра уведомления необходимо кликнуть мышью на строку с соответствующего уведомления.

Системой генерируется следующий перечень уведомлений:

- Уведомление о необходимости согласования заявки (в случае если имеется супервайзер в организации)
- Уведомление об отправке заявок Модератору ИС ЕНС ТРУ
- Уведомление о возврате заявки со стороны эксперта
- Уведомление о доработке заявки и необходимости повторного рассмотрения заявок
- Уведомление об отклонении заявки экспертом

Пользователь может выбрать количество отображаемых уведомлений (1), а также удалить устаревшие уведомления в форме управления. Для этого необходимо выбрать соответствующее уведомление (3) и нажать на пиктограмму с пиктограммой удаления (2). Система запросит подтверждение данной операции, в окне предупреждения.

| Входящие<br><b>Исходящие</b><br>Корзина | m                       | Уведомления<br>Закрыть | $\overline{2}$<br>Искать везде -<br>$10 -$<br>Текст для поиска | $\mathbf{q}$ |                    |                     |             |
|-----------------------------------------|-------------------------|------------------------|----------------------------------------------------------------|--------------|--------------------|---------------------|-------------|
|                                         | #                       | $\Box$                 | Дата и время                                                   | Отправитель  | Получатель         | Тема                | № документа |
|                                         |                         |                        | 30.11.2015 15:18                                               | Test user 2  | Тестовый модератор | Согласование заявок |             |
|                                         | 3                       | ⊟                      | 17.11.2015 23:05                                               | Test user 2  | Тестовый модератор | Согласование заявок |             |
|                                         | $\overline{\mathbf{3}}$ | $\Box$                 | 17.11.2015 07:13                                               | Test user 2  | Тестовый модератор | Согласование заявок |             |
|                                         | 4                       | ▣                      | 17.11.2015 05:05                                               | Test user 2  | Тестовый модератор | Согласование заявок |             |
|                                         | 5                       | $\qquad \qquad \Box$   | 16.11.2015 04:22                                               | Test user 2  | Тестовый модератор | Согласование заявок |             |
|                                         | 6                       | $\Box$                 | 16.11.2015 04:08                                               | Test user 2  | Тестовый модератор | Согласование заявок |             |
|                                         | $\overline{7}$          | $\qquad \qquad \Box$   | 15.11.2015 21:02                                               | Test user 2  | Тестовый модератор | Согласование заявок |             |
|                                         | 8                       | $\qquad \qquad \Box$   | 15.11.2015 20:10                                               | Test user 2  | Тестовый модератор | Согласование заявок |             |
|                                         | $\overline{9}$          | $\qquad \qquad \Box$   | 14.11.2015 00:27                                               | Test user 2  | Тестовый модератор | Согласование заявок |             |
|                                         |                         | Всего: 9 записей       |                                                                |              |                    |                     |             |

Рис. 37

Удаленные уведомления попадают в Корзину.

## Приложение №1. Форма регистрации организации

<span id="page-31-0"></span>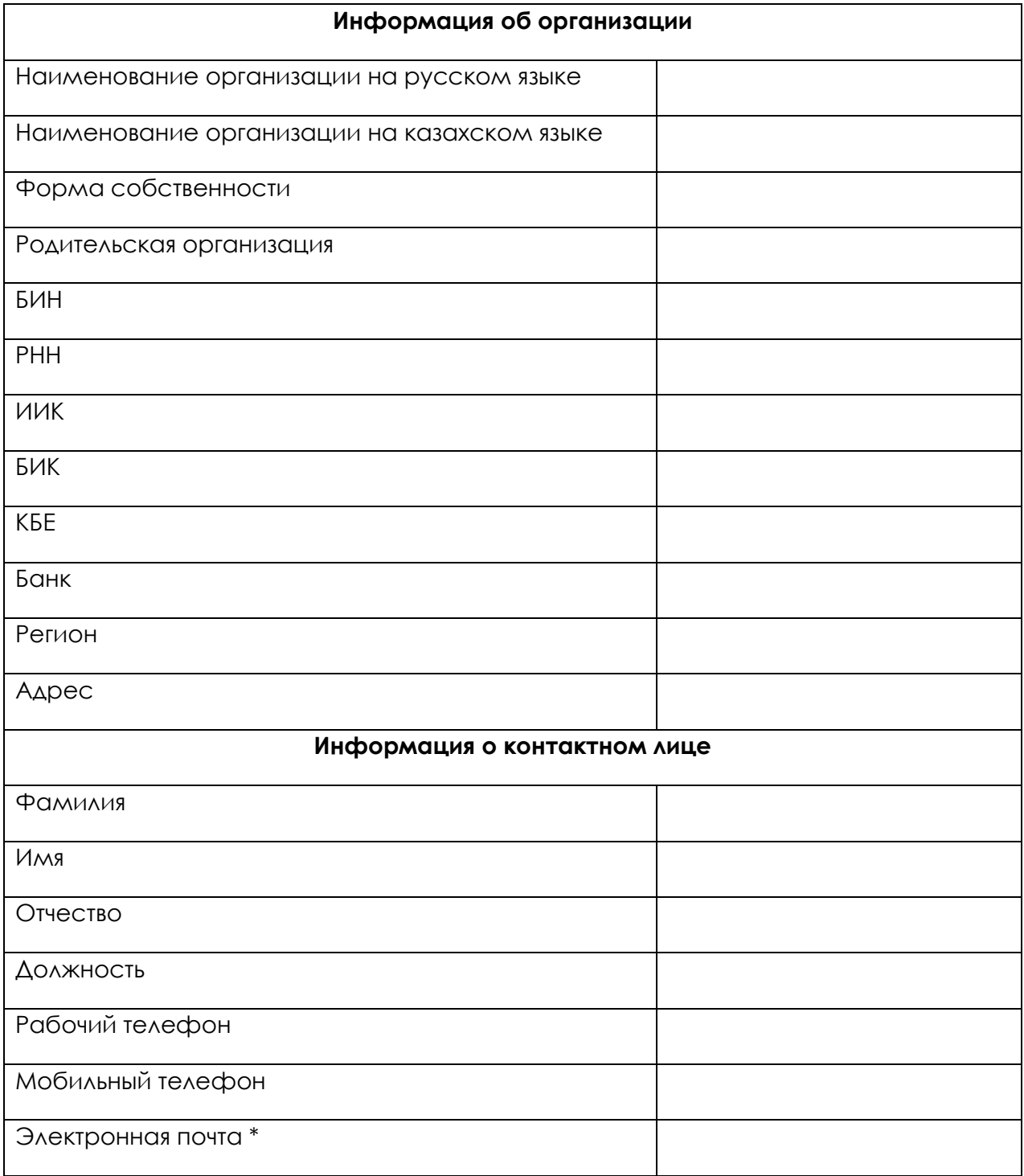

Приложение №2. доверенности, необходимый при регистрации

# <span id="page-32-0"></span>**[Наименование организации]**

 $\_$  , and the contribution of the contribution of  $\mathcal{L}_1$  , and the contribution of  $\mathcal{L}_2$ 

Адрес: \_\_\_\_\_\_\_\_\_\_\_\_\_\_\_\_\_\_\_\_\_\_\_\_\_\_\_\_\_\_\_\_\_\_\_\_\_\_ тел. +7 <u>(\_\_\_\_) \_\_\_\_\_\_\_\_\_\_\_\_\_</u>

Исх. № \_\_\_\_\_ «\_\_\_\_\_» \_\_\_\_\_\_\_ 201\_ года

## **ТОО «Самрук-Казына Контракт»**

г. Астана, ул. Е10, дом 17/10

Настоящим **[Наименование организации**] просит Вас зарегистрировать в Информационной системе «Единый Номенклатурный Справочник товаров, работ и услуг» (www.enstru.kz) следующего(их) работника(ов):

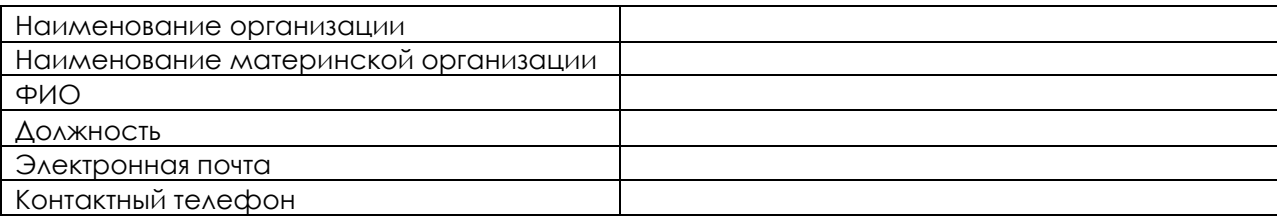

### **С уважением,**  Генеральный директор

Исп. \_\_\_\_\_\_\_\_\_\_\_\_\_\_.  $T$ ел. $\_\_$